## 学内 Wi-Fi 接続・インターネット利用手順

佐賀大学では、学内 Wi-Fi (アクセスポイント: 000saga-u) とインターネットが利用できるネットワークサービスを提供してい 。ます

## ● 学内 Wi-Fi 接続手順

- 1 Windows 10
	- (1) [Wi-Fi] をクリックし、 [000saga-u] を選択します。

(2)【接続】をクリックしま す。

(3) 「ユーザ ID (学籍番号) | と「パスワード」を入力し、 【OK】をクリックします。

(4)【接続】をクリックしま す。

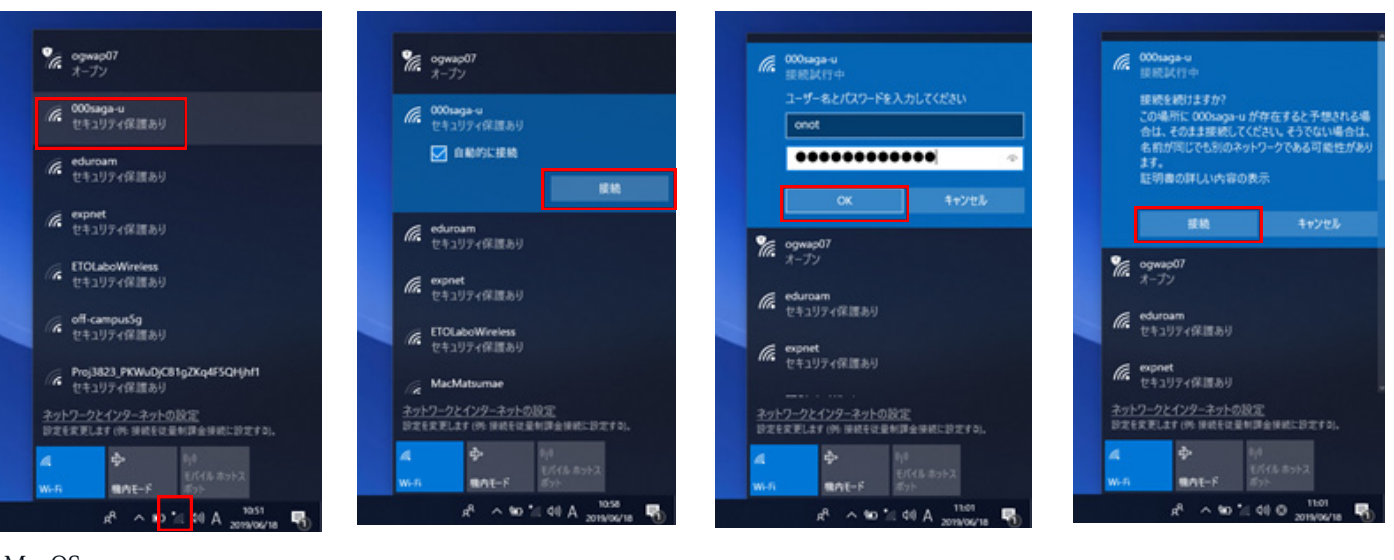

## 2 MacOS

(1) [Wi-Fi] をクリックし、[000saga-u] を選択し ます。

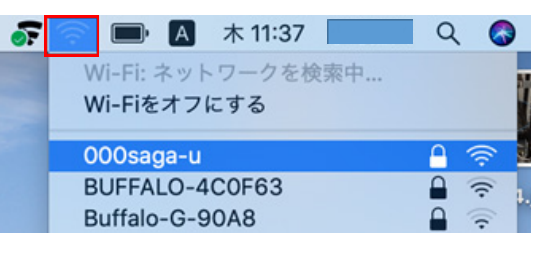

## 3 iPhone, iPad

- (1) [設定]の [Wi-Fil を開き.
- [000saga-u] をタップします。

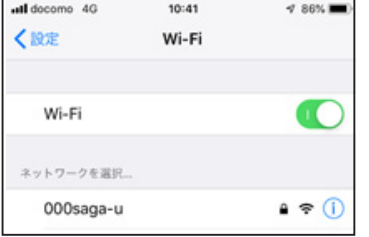

(3) 【信頼】をタップします。 (4) 000saga-u に接続できる

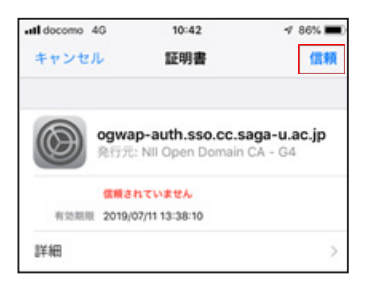

(2) 「ユーザ ID (学籍番号)」と「パ スワード」を入力します。

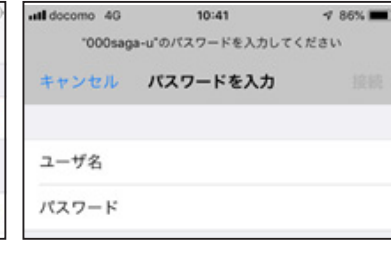

と 000saga-u に「√」が入 。ります

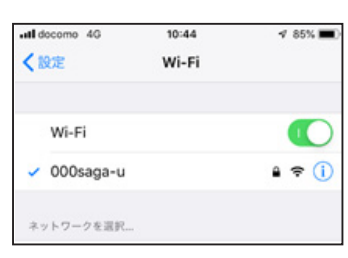

/tzp-F: 00000000000 ■パスワードを表示<br>■ パスワードを表示

キャンセル 100

 $E-F:$  0.0  $2 - f$  %: onot

 $\overline{?}$ 

XXXXXXXXXXXXXXXXXXXXXXXXXXXXXXXXXXXX

Wi-Fiネットワーク"000saga-u"にはWPA2エンタープラ<br>イズの資格情報が必要です。

(2) 「ユーザ ID (学籍番号)」と「パスワー ド」を入力し、【接続】をクリックします。

- 4 Android 端末
- XXXX (1) [Wi-Fi] を開き,

[000saga-u] をタップします。 (2) 下記の設定を行います。 EAP 方式: PEAP フェーズ2認証:無し CA証明書:システム証明書 を使用 ドメイン:saga-u.ac.jp ID: ユーザ ID (学籍番号) 匿名 ID : 入力不要 パスワード:パスワード 【接続】をタップします。

上記設定で接続できない場合 は、「CA証明書」を「検証しない」 に設定してください。

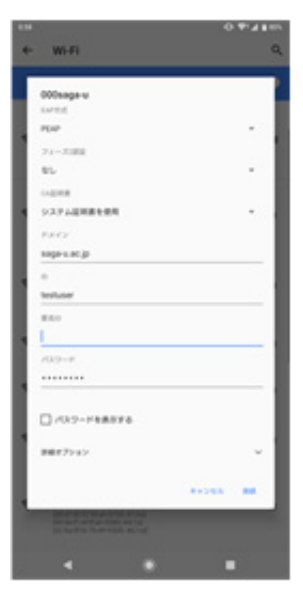